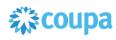

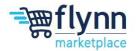

# Registering with Coupa

#### **About this Guide**

Suppliers have the option to register for the Coupa Supplier Portal (CSP) via an email invitation link from Flynn. In order to transact with Flynn, suppliers must create an account on the CSP.

After registration, suppliers must complete an Information Request. An Information Request, or data submission form, refers to a request for specific information necessary to establish and manage your account with Flynn. Information Requests include contact information, remit-to addresses, insurance, and tax information.

This guide contains the following sections:

- Registering for the CSP
- Completing an Information Request

\_\_\_\_\_

#### Registering for the CSP

 Once Flynn requests to add you as a new supplier, you will receive a welcome email with an Information Request. Click on **Join and Respond** to begin the registration process. Note that you must register for the Coupa Supplier Portal (CSP) in order to transact with

Flynn.

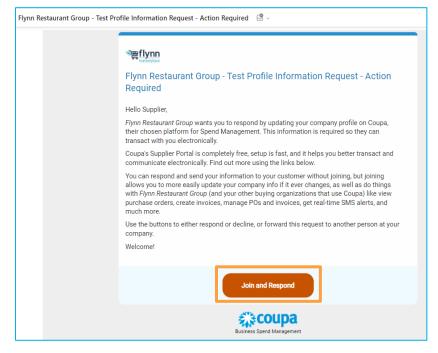

Flynn Group Page 1 of 5

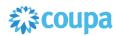

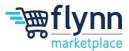

2. Once you have clicked on Join and Respond you will be redirected to the account creation page. Here you will need to fill out all the required fields such as the Business Name, Email, First and Last Name, and Password. Once you have filled in all the information and accepted the terms of use, click Create an Account.

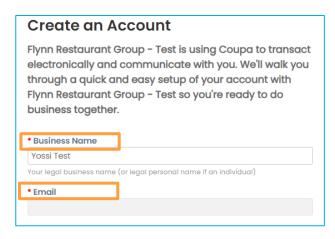

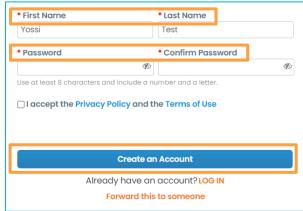

3. If you have not previously made an account click on No, continue creating a new account, and then Next.

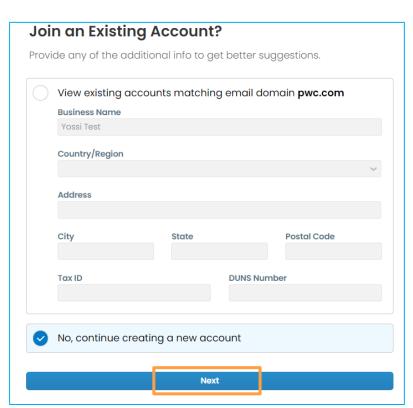

Flynn Group Page 2 of 5

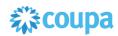

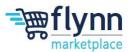

- **4.** After clicking **Next**, you will be asked to fill out more information about your business. You can click **X** in the upper right hand corner. This information is not required to transact with Flynn.
- **5.** Click on the red Notification in the ribbon, you should have an alert to click on to take you to the Flynn information page. Please complete this information to transact with Flynn.
- **6.** Inside the Information Request, you will need to fill out your primary contact information and address information, as well as the Remit-To Address (i.e. your payment details), Insurance, and Tax Information.

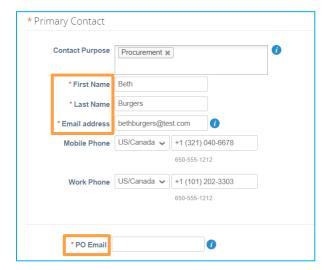

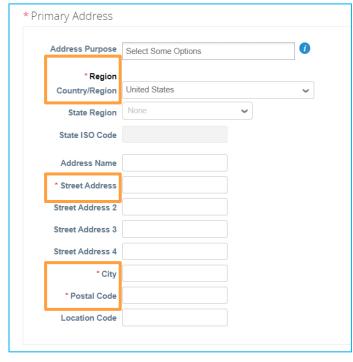

Flynn Group Page 3 of 5

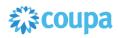

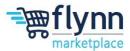

7. Under Remit-To Addresses you will need to add your business Remit-To Address, which is the address where Flynn will send payments and invoices to.

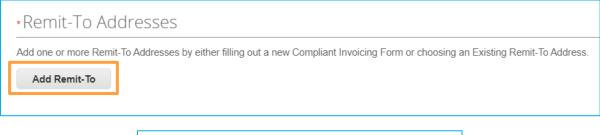

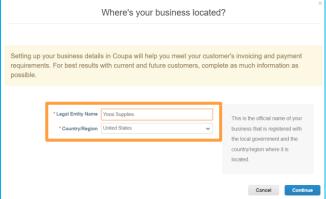

**8.** After filling out the Remit-To Address, you will need to add a **Certificate of Insurance** if applicable or select that you don't have one. If you do have a Certificate of Insurance select **Yes** and fill out the required information. Note that if you do not have a certificate of insurance you may not be approved as a supplier for Flynn. Please coordinate directly with Flynn for this matter.

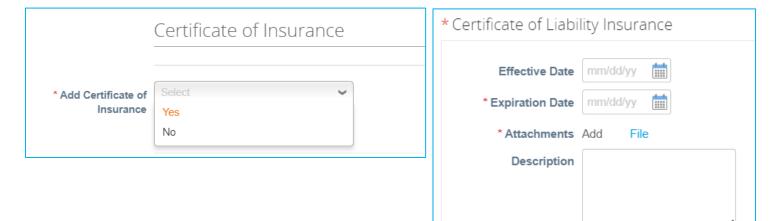

**9.** The next fields you need to complete are the Tax Information/Registration fields. Under **Tax Information,** choose the type of organization that you have (i.e., corporation, individual, partnership, etc). For **Tax Registration** add all applicable tax registrations that

Flynn Group Page 4 of 5

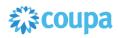

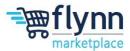

your company has. Under **Tax Certificate** select your tax type (W8 or W9) and add the applicable attachments.

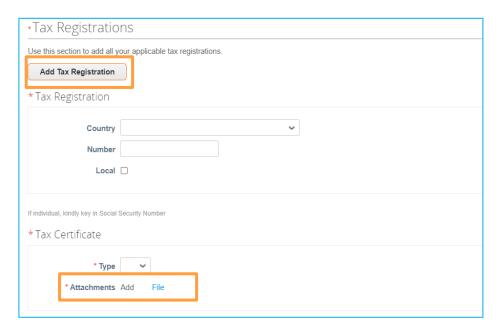

10. Once you add your Address, Contact, Tax, and Insurance Information click on Submit for Approval. Once the Flynn team approves your account you will be able to transact with Flynn. Ensure that all information is filled out in full and correctly to avoid delays and refusals. Note that although some Information is optional, Flynn strongly recommends you fill out all of the fields for a better user experience.

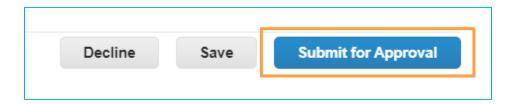

#### Information Request (Future Changes)

 For information changes that need to be made after your CSP profile is complete, navigate to the **Profile** module on the Navigation Ribbon and then click on **Information Requests**. This is where you will change banking information, email, address, etc.

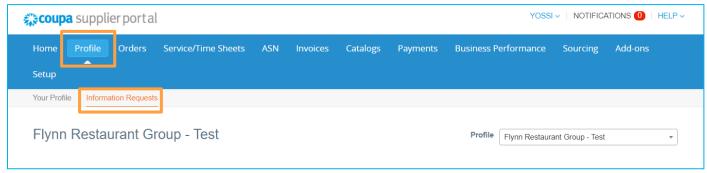

Flynn Group Page 5 of 5